# **HASZNOS TUDNIVALÓK E-ÜGYINTÉZÉSHEZ**

#### **1. Tennivalók az első e-ügyintézés előtt**

#### • Ha saját nevében jár el:

- o Regisztráció az Ügyfélkapun (https://ugyfelkapu.magyarorszag.hu).
- o Alaprendelkezési nyilatkozat megadása a rendelkezési nyilvántartás oldalon (https://rendelkezes.gov.hu/rny-public/) az Ügyfélkapu-azonosítóival bejelentkezve.
- Ha meghatalmazottként jár el:
	- o Regisztráció az Ügyfélkapun (https://ugyfelkapu.magyarorszag.hu).
	- o Kapcsolati rendelkezési nyilatkozat megadása a rendelkezési nyilvántartás oldalon (https://rendelkezes.gov.hu/rny-public/) az Ügyfélkapu-azonosítóival bejelentkezve.
	- o Önnek a <u>rendelkezési nyilvántartás</u> oldalon megadott meghatalmazással kell rendelkeznie attól a személytől vagy cégtől, akinek a nevében el kíván járni. A meghatalmazást a rendelkezési nyilvántartás oldalon (https://rendelkezes.gov.hu/rnypublic/) bejelentkezve, az Új rendelkezés készítése menüpontban az MVM Next Energiakereskedelmi Zrt.-t kiválasztva lehet megadni.

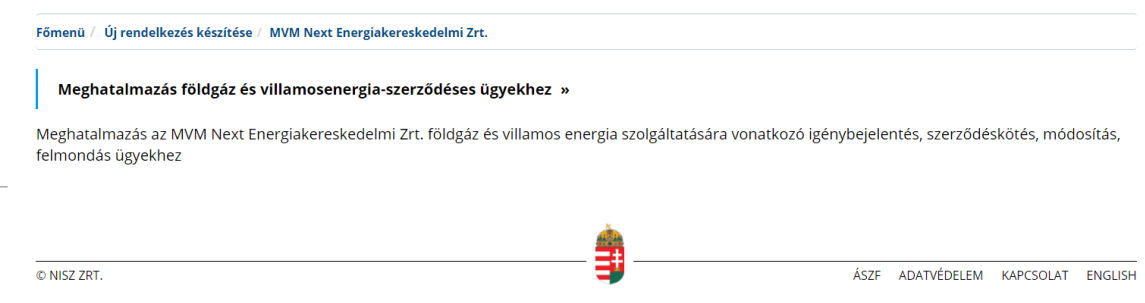

## **2. Kapcsolati rendelkezés és/vagy meghatalmazás megadása**

Kapcsolati rendelkezést és meghatalmazást a rendelkezési nyilvántartás oldalon (https://rendelkezes.gov.hu/rny-public/) tehet.

#### **Meghatalmazás adása:**

Meghatalmazást kétféleképpen lehet adni az MVM Next Energiakereskedelmi Zrt. földgáz- vagy villamosenergia-ügyintézéséhez:

- adhatja az Ön részére a meghatalmazója, akinek a nevében Ön a jövőben eljárhat;
- Ön is létrehozhat olyan meghatalmazást, amellyel egy másik személy vagy cég nevében Ön járhat el, ha már van kapcsolati rendelkezése. Ebben az esetben fontos tudnia, hogy a meghatalmazás csak akkor jön létre, ha azt az Ön leendő meghatalmazója a saját oldalán jóváhagyta.

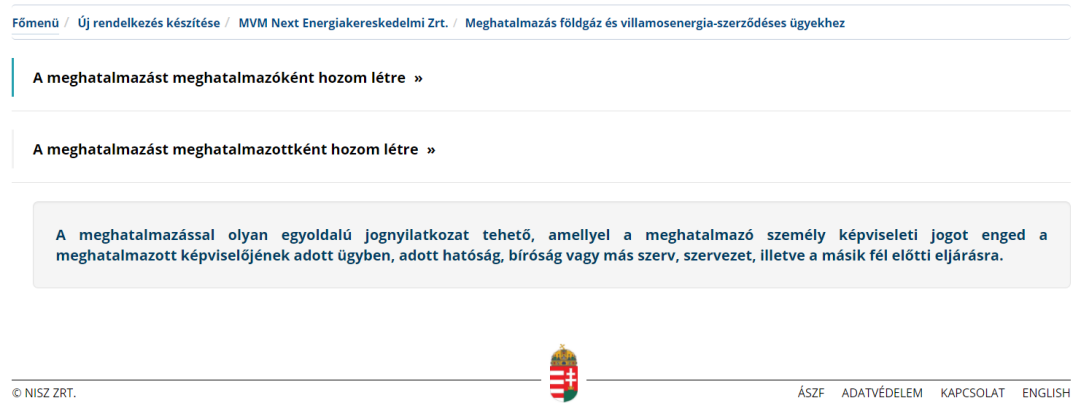

**A kapcsolati rendelkezés** a természetes személyek és szervezetek elektronikus ügyintézésre vonatkozó rendelkezéseit tartja nyilván és teszi megismerhetővé az arra jogosult szervek felé.

Rendelkezés első alkalommal akkor adható meg elektronikusan a rendelkezési nyilvántartás oldalon (https://rendelkezes.gov.hu/rny-public/), ha a természetes személy ügyfél már rendelkezik Ügyfélkapu-regisztrációval, és azzal jelentkezik be.

A rendelkezési nyilvántartás oldalon az **Új rendelkezés** menüpontra kattintva adhatja meg:

- természetes személyként: kapcsolati rendelkezését;
- jogi személyek esetén (Cégek): szervezeti kapcsolati rendelkezését. (Felhívjuk figyelmét, hogy jogi személyek esetén a tárhelyre történő küldés nem tiltható.)

Ha Ön jogi személy (Cég) képviseletében jár el, az első lépés a cég szervezeti azonosítása, és csak ezt követően van lehetősége a cég részére szervezeti rendelkezést adni.

Ha Ön természetes személyként jár el, akkor a fenti beazonosítást nem kell elvégeznie, az **Új rendelkezés** gombra kattintva kapcsolati rendelkezési nyilatkozatát meg tudja adni.

**Fontos! Kérjük, figyeljen rá, hogy amennyiben e-ügyintézést kíván indítani, a rendelkezési nyilvántartásban az Ügyfélkapu tárhelyére küldendő küldeményekre ne adjon tiltást!** 

## **3. Belépés az e-ügyintézéshez**

Az elektronikus ügyintézés igénybevételéhez a magyarorszag.hu vagy mo.hu oldalt kell megnyitnia, majd a **Bejelentkezés** gombra kattintva kell a bejelentkezést megtennie.

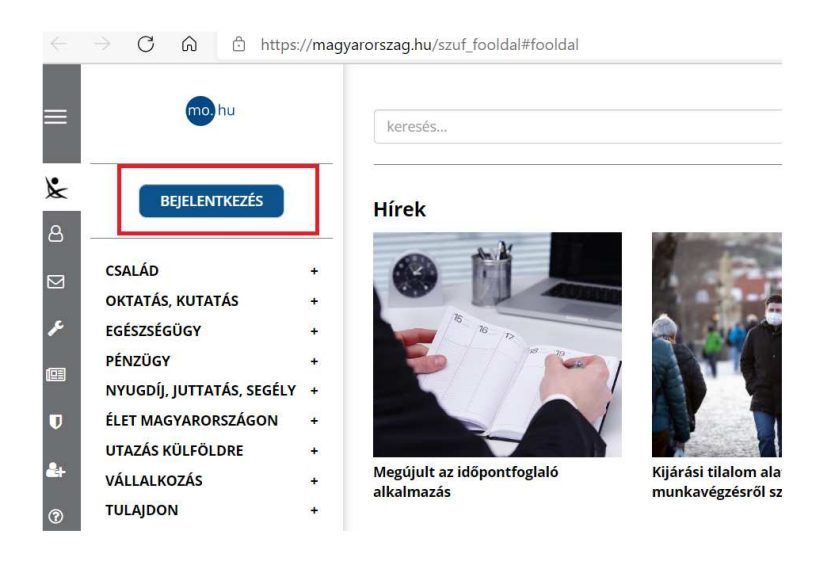

A bejelentkezés a Központi Azonosítási Ügynök (KAÜ) felületén keresztül lehetséges, ahol az azonosítás ügyfélkapus felhasználónévvel és jelszóval vagy elektronikus személyi igazolvánnyal és megfelelő kártyaolvasó készülékkel vagy telefonos azonosítással vagy arcképes azonosítással történhet.

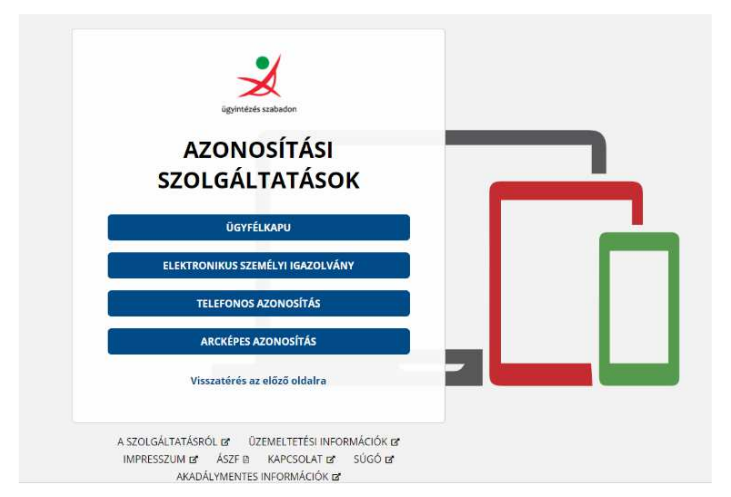

Az azonosítást követően a megjelenő felületen a **Közüzemi szolgáltatók** menüpontot kell kiválasztania:

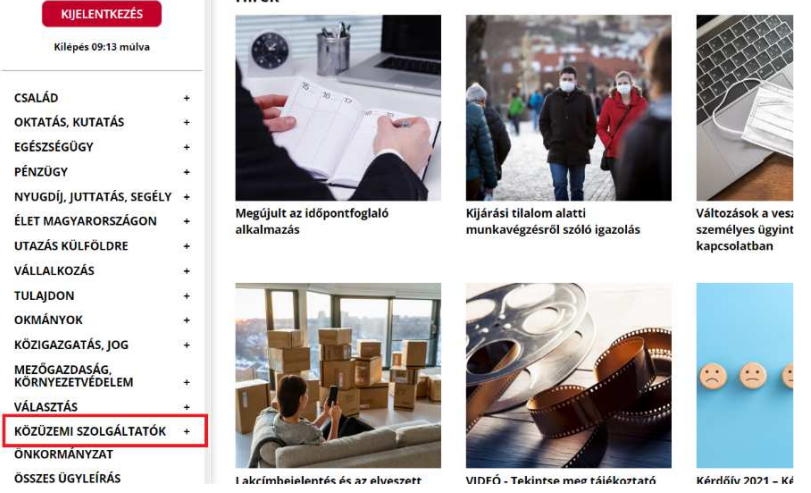

A Közüzemi szolgáltatók menüpontra kattintva a listából válassza az **MVM Next** menüpontot:

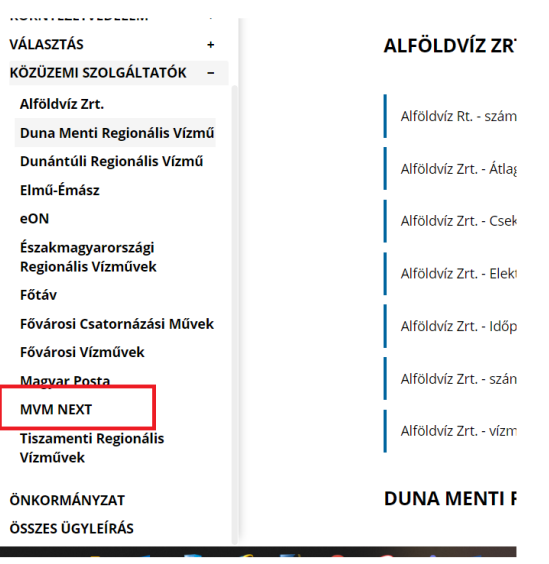

Ė

Ezt követően a jobb oldali listán kattintson aszerint, hogy

• földgázügyeit szeretné intézni

![](_page_3_Picture_2.jpeg)

• vagy villamosenergia-ügyeit szeretné intézni

![](_page_3_Picture_54.jpeg)

Végül a megjelenő ügyleírásban kattintson az **Ügyintézés indítása** feliratú gombra.

![](_page_3_Picture_6.jpeg)

Ezt követően a weboldal átnavigálja az MVM Next Energiakereskedelmi Zrt. egyetemes szolgáltatás e- ügyintézés oldalára, ahol a tényleges ügyintézési menüpontok eléréséhez be kell jelentkeznie. Ha már rendelkezik MVM Next online ügyfélszolgálati regisztrációval, a bejelentkezéshez használhatja a regisztrált felhasználónevét és jelszavát. Ha korábban még nem regisztrált, kérjük, most tegye meg.

![](_page_4_Picture_1.jpeg)

Javasoljuk, hogy a megfelelő működés érdekében használjon Google Chrome böngészőt. Az MVM Next e-ügyintézés felületén előugró ablakokban mutatjuk meg a tartalmakat, nyomtatványokat, ezért engedélyeznie kell ezen ablakok megjelenítését.